# モバイル WiMAX をお使いになる方へ ~~本紙には重要なお知らせが掲載されています。大切に保管してください。~~

このたびは、弊社の FMV-BIBLO LOOX をお買い上げいただき、まことにありがとうございます。 本紙では、内蔵モバイルWiMAXモジュールの使用方法や、お使いになるうえでの注意事項を 説明しています。

本紙をよくお読みになり、正しくお使いいただきますようお願いいたします。

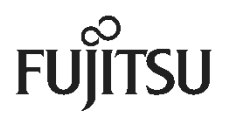

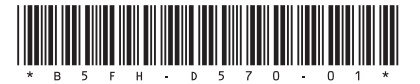

### 製品などの呼び方について

このマニュアルでは、製品名称などを次のように省略して表記しています。

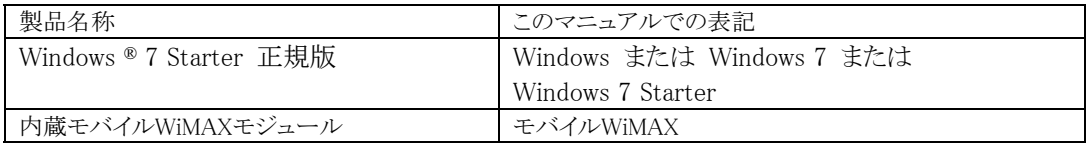

Microsoft、Windows、Internet Explorer は、米国 Microsoft Corporation の、米国およびその他の国における登録商標 または商標です。

インテル、Intel、は、アメリカ合衆国およびその他の国における Intel Corporation の商標です。

その他の各製品名は、各社の商標または登録商標です。

その他の各製品は、各社の著作物です。

Copyright FUJITSU LIMITED 2010

## モバイル WiMAX をお使いになるうえでのご注意

モバイル WiMAX(ワイマックス)とは、このパソコンを、電波を使って携帯電話や LAN(ラン)、無線 LAN アクセスポイント などに繋ぐことなくデータ通信を行うことができる機能で、移動しながらの通信にも適しています。

ここでは、このパソコンに内蔵されているモバイル WiMAX による通信を行う場合の注意点について説明します。

- ご利用には、別途、モバイル WiMAX 接続サービスの利用契約が必要です。
- コ・・・・・・・・・・・・。<br>• 利用可能エリアは、UQ コミュニケーションズが提供する UQ WiMAX サービスエリア内です。 UQ WiMAX のサー ビスエリアについては UQ コミュニケーションズにお問い合わせください。
- 通信速度は、受信最大 20Mbps、送信最大 6Mbps です。なお、数値は最大速度であり、お客様の実利用速度を 示すものではありません。
- モバイル WiMAX 接続と無線 LAN 接続を同時に行うことはできません。
- このパソコンには、技術基準適合証明を受けた特定無線設備が組み込まれています。
- 接続に関する情報や利用料金などについては、ご利用の WiMAX サービス事業者にお問い合わせください。
- スペン・ファン・コント・コント・コント コント コントロール ルート・ファイル ストレート・コント コード・コンピューター しゅうしゅう こうしゅう こうしゅう こうしゅう こうしゅう こうしゅう こうしゅうしゅう 建物の中や陰などで電波が届かない場所や電波の弱い場所、および UQ WiMAX サービスのエリア外ではご使 用になれません。あらかじめご了承のうえ、ご使用ください。
- 高層ビルやマンション等の高層階で見晴らしの良い場所であっても、通信できない場合があります。また、電波 が強く、アンテナアイコンが5本表示されている状態で、移動せずに使用している場合でも、通信が切断される場 合がありますので、あらかじめご了承ください。
- 電波状態が一定以上に悪くなった場合には、突然通信が途切れることがあります。また、電波状態が良いところ でも通信が途切れる場合があります。あらかじめご了承ください。
- 高速で移動しながら通信を行うと、通信が切断される場合があります。あらかじめご了承ください。
- お使いの環境によっては、通信速度が遅くなる場合があります。あらかじめご了承ください。
- 病院内や医療用電気機器のある場所では、全ての電波の発信を停止してください。特に手術室、集中治療室、 CCU(冠状動脈疾患監視病室)などには持ち込まないでください。モバイル WiMAX、および無線 LAN モジュー ルからの電波が医療用電気機器に影響をおよぼすことがあり、誤動作による事故の原因になります。
- 心臓ペースメーカーの装着部位からは、22cm以上離してください。電波によりペースメーカーの動作に影響をお よぼすことがあります。
- 満員電車の中など、混雑した場所では、付近に心臓ペースメーカーを装着した方がいる可能性がありますので、 全ての電波の発信を停止してください。
- 電波により心臓ペースメーカーの動作に影響を与える場合があります。 ● 自動ドア、火災報知器等の自動制御機器の近くでは使用しないでください。モバイル WiMAX の雷波が自動制
- 御機器に影響をおよぼすことがあり、誤動作による事故の原因になります。 • カンルンスタンドなど、引火性ガスの発生する場所では、全ての電波の発信を停止してください。爆発や火災の原 因になります。
- ニュー・・・。。。<br>● 本製品を絶対にお客様自身で分解や修理・改造をしないでください。内部に触ると感電の原因になります。
- ネモバイル WiMAX で使用している「インテル®PROSet/Wireless WiMAX 接続ユーティリティ」の、ネットワーク設 定情報、および、契約にかかわる情報は、「FM かんたんバックアップ」には対応していません。
- パソコンを修理するときに、モバイル WiMAX の交換を行うと、契約の変更が必要になる場合があります。モバイ ル WiMAX の交換修理を行った場合は、ご契約の WiMAX サービス事業者へお問い合わせください。

## 修重要

#### モバイル WiMAX の契約解除について

次のような場合は、通信料金が発生する場合がありますので、モバイル WiMAXの契約解除を行ってく ださい。なお、モバイル WiMAX 接続サービスの契約解除の方法については、ご契約の WiMAX サービス 事業者へお問い合わせください。

- ・・・・・・・・・・ ・・・ ・・・ 。<br>● モバイル WiMAX 機能を使用しなくなった場合
- このパソコンを譲渡、売却した場合

## 初めてお使いになる前に

- ご利用には、別途、モバイル WiMAX 接続サービスの利用契約が必要です。契約に関しては、ご利用される WiMAX サービス事業者にお問い合わせください。 なお、各 WiMAX サービス事業者のお問い合わせ先は、次の UQ ホームページにてご確認ください。 UQ ホームページ http://www.uqwimax.jp/
- このパソコンは、モバイル WiMAX を利用したオンライン契約に対応しています。WiMAX 接続サービス契約が完 了していない状態でモバイル WiMAX に接続すると、「UQ WiMAX に接続しています。」と表示された後、自動的 に「WiMAX 統合ポータル スタートページ」画面が表示されます。

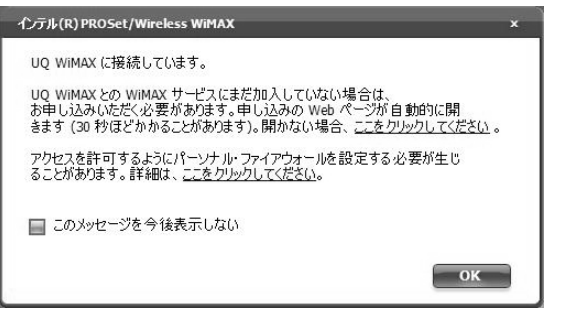

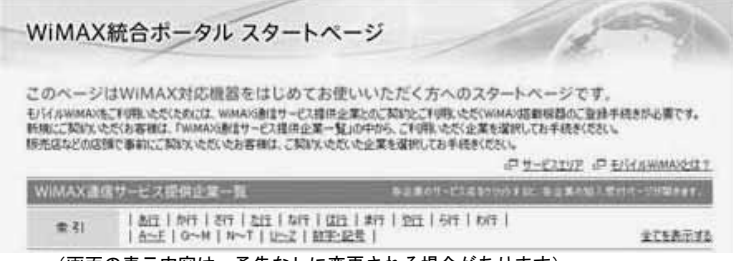

(画面の表示内容は、予告なしに変更される場合があります)

「WiMAX 統合ポータル スタートページ」画面では、表示された WiMAX サービス事業者とオンライン契約を 行うことができます。なお、画面が表示されるまでに、しばらく時間がかかる場合があります。

- WiMAX 統合ポータルの内容については、UQ コミュニケーションズへお問い合わせください。
- オンライン契約以外での契約方法については、ご利用される WiMAX サービス事業者へお問い合わせください。
- WiMAX 接続サービスの契約の際には、クレジットカードが必要になる場合があります。事前に、ご利用される WiMAX サービス事業者へお問い合わせください。
- 契約時に、このパソコンのモバイル WiMAX の MAC アドレス(マックアドレス)が必要になる場合があります。 ご使用の MAC アドレスの確認方法については、「MAC アドレス(マックアドレス)を確認する」(→P.10)をご覧くだ さい。
- 「インテル®PROSet/Wireless WiMAX接続ユーティリティ」では、ネットワークの名前はWiMAXサービス事業者の サービス名称にかかわらず「UQ WiMAX」と表示されます。

## モバイル WiMAX に接続する・切断する

ここでは、このパソコンのモバイル WiMAX を使用して、モバイル WiMAX に接続、または切断する方法について説明 します。なお、「インテル®PROSet/Wireless WiMAX 接続ユーティリティ」では、無線 LAN については、「WiFi(ワイファ イ)」と表示されます。

### ■ 接続の流れ

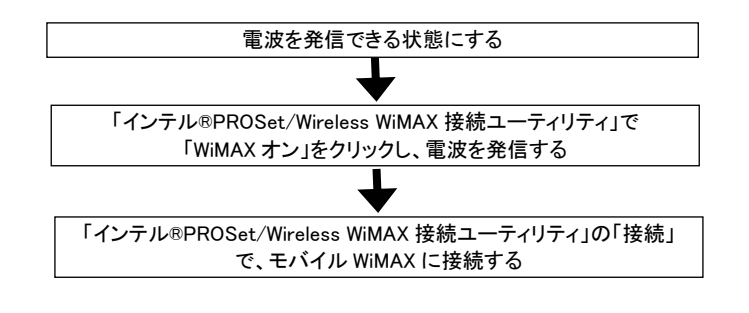

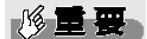

#### 海外でのご利用について

このパソコンは、海外でのモバイル WiMAX 接続サービスには対応しておりません。

#### ソフトウェアの起動について

「Internet Explorer」や、メールソフトなどは、モバイル WiMAX がインターネットに接続してから起動してくだ さい。インターネットに接続する前にこれらのソフトウェアを起動していると、インターネットに接続できない場 合があります。

#### モバイル WiMAX と無線 LAN(WiFi)は、同時に使用できません

「WiMAX オン」を選択すると、自動的に無線 LAN の電波が停止します。また、「WiFi オン」を選択すると、自動的 にモバイル WiMAX の電波が停止します。

データ通信中に電波の発信を切り替えると、正常にデータ通信が行えなくなります。また、使用中のソフトウェア が正常に動作・終了できなくなる場合がありますので、切り替え前には必ずデータ通信中でないことを確認してく ださい。

#### 省電力ユーティリティの設定について

モバイル WiMAX 機能を使って、ネットワーク(インターネットなど)に接続する場合は、「省電力ユーティリティ」 で「WiMAX」の設定を「無効にする」にしたまま、省電力モードにしないでください。モバイル WiMAX が使用でき ず、通信を行うことができません。

#### ネットワークの名前について

「インテル®PROSet/Wireless WiMAX 接続ユーティリティ」では、ネットワークの名前は WiMAX サービス事業者の サービス名称にかかわらず「UQ WiMAX」と表示されます。

## ■ 電波を発信できる状態にする

1. 【Fn】+【F5】キーを押して、電波を発信できる状態にします。

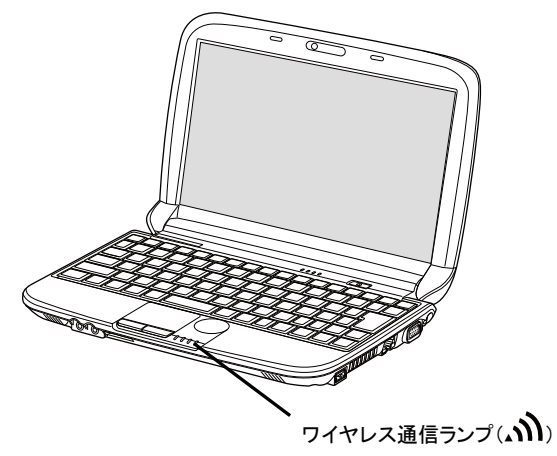

電波を発信できる状態になると、状態表示 LED のワイヤレス通信ランプが点灯します。

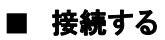

1. 画面右下の通知領域にある をクリックし、 アイコンを右クリックします

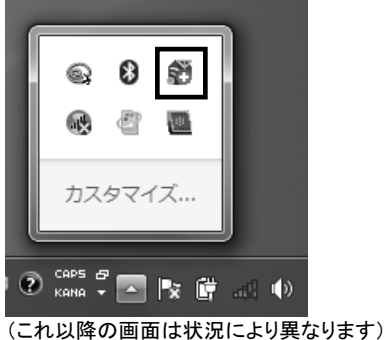

2. 「WiMAX オン」を選択します。

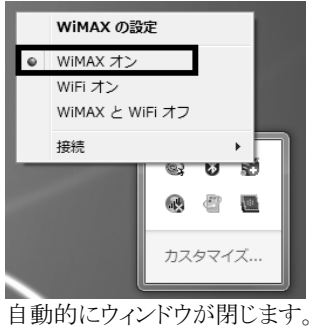

- 3.画面右下の通知領域にある ▲ をクリックし、 < イ<br>- エイコンを右クリックします
- 4.「WiMAX の設定」をクリックします。

5.「インテル®PROSet/Wireless WiMAX 接続ユーティリティ」ウィンドウの「接続」ボタンをクリックします。

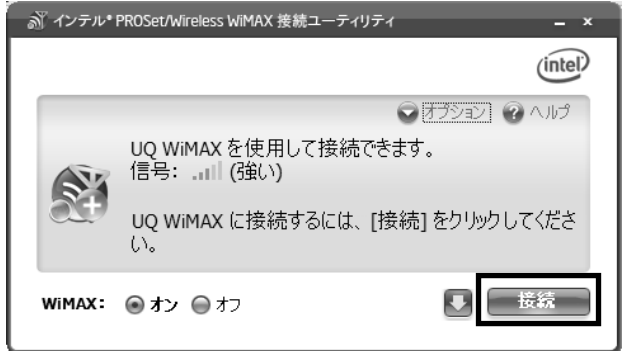

これで、接続は完了です。

# $P$ POINT.

### 「接続」ボタンがクリックできないときは

WiMAX の電波を受信できない場合や、電波が安定して受信できない場合は、接続ユーティリティの「接続」ボタン は緑色にならず、クリックできません。「インテル®PROSet/Wireless WiMAX 接続ユーティリティ」の「信号」の 表示を確認し、電波状態の良いところに移動して、再度接続してください。

### ネットワークの名前について

「インテル®PROSet/Wireless WiMAX 接続ユーティリティ」では、ネットワークの名前は WiMAX サービス事業者の サービス名称にかかわらず「UQ WiMAX」と表示されます。

## ■ 切断する

- 1.画面右下の通知領域にある をクリックし、 アイコンを右クリックします。
- 2.「WiMAX の設定」をクリックします。
- 3.「インテル®PROSet/Wireless WiMAX 接続ユーティリティ」ウィンドウの「切断」ボタンをクリックし、切断します。

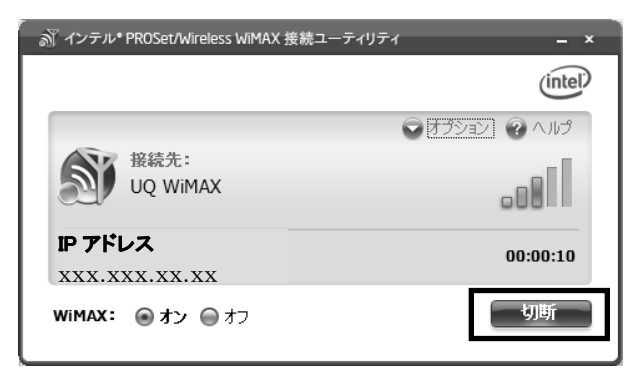

これで、通信が切断されます。

# $P$ POINT.

#### モバイル WiMAX に接続したまま再起動などを行った場合

モバイル WiMAX を接続状態のままでシャットダウンや再起動、および、スリープや休止状態にした場合は、次回 起動後、またはスリープや休止状態からの復帰後に自動的にモバイル WiMAX に再接続されます。次回起動時や復 帰後にモバイル WiMAX の自動接続を行わない場合は、シャットダウンや再起動、および、スリープや休止状態に する前に通信を切断してください。

# モバイル WiMAX、または全ての電波を停止する

このパソコンでは、いくつかの方法で、モバイル WiMAX と無線 LAN の電波を停止することができます。

### 修重要。

#### 電子機器使用の規制がある場所では

病院、その他、電子機器使用の規制がある場所では、全ての電波の発信を停止してください。

#### ■ すべての電波を停止する

すべての電波を停止すると、自動的に、モバイル WiMAX と無線 LAN(WiFi)の両方の電波が停止します。 個別に電波の発信状態を設定したい場合は、「モバイル WiMAX と無線 LAN(WiFi)の電波を個別に停止 する(→P.9)」で電波を停止してください。

1. 【Fn】+【F5】キーを押します。

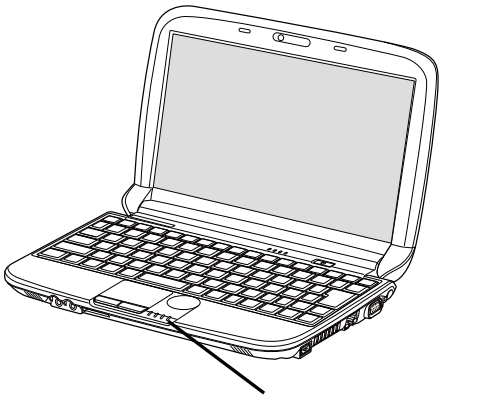

ワイヤレス通信ランプ(A)

モバイル WiMAX、および無線 LAN の電波が停止し、状態表示 LED の ワイヤレス通信ランプが消灯します。

# **PPOINT.**

#### すべての電波を停止した場合

- ・すべての電波を停止すると、「インテル®PROSet/Wireless WiMAX 接続ユーティリティ」を起動したときに、 「ハードウェアのスイッチがオフになっています。接続するにはハードウェアの無線のスイッチをオンにして ください。詳細は[ヘルプ]をクリックしてください。」と表示されます。
- ・すべての電波を停止すると、消費電力を抑えるために、モバイル WiMAX 機能自体が停止します。

## ■ モバイル WiMAX と無線 LAN(WiFi)の電波を個別に停止する

「インテル®PROSet/Wireless WiMAX 接続ユーティリティ」では、モバイル WiMAX と無線 LAN(WiFi)の電波 の発信を個別に設定することができます。

1.画面右下の通知領域にある ▲ をクリックし、 ニー<br>
■面右下の通知領域にある ▲ をクリックし、 エータイコンを右クリックします。

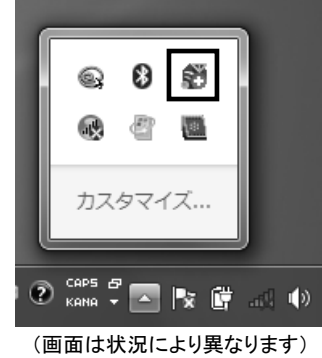

2.「WiFi オン」、または「WiMAX と WiFi オフ」を選択します。

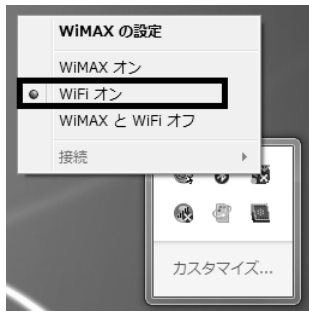

「WiFi オン」を選択した場合は、無線 LAN(WiFi)の電波のみが発信され、モバイル WiMAX の電波は停止します。 「WiMAX と WiFi オフ」を選択した場合は、モバイル WiMAX と無線 LAN(WiFi)の両方の電波が停止します。

# MAC アドレス(マックアドレス)を確認する

ここでは、「インテル®PROSet/Wireless WiMAX 接続ユーティリティ」を使用して、モバイル WiMAX の MAC アドレスを 確認する方法を説明しています。

- 1.画面右下の通知領域にある ▲ をクリックし、 スキ アイコンを右クリックします。
- 2.「WiMAX の設定」をクリックします。
- 3.「インテル®PROSet/Wireless WiMAX 接続ユーティリティ」ウィンドウの「オプション」をクリックし、「詳細設定」を

クリックします。

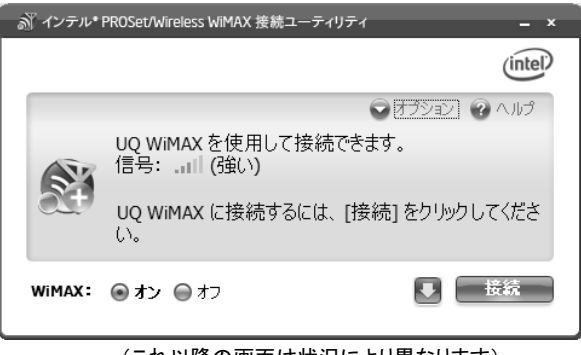

(これ以降の画面は状況により異なります)

4.「詳細設定」ウィンドウの「アダプター」タブをクリックします。

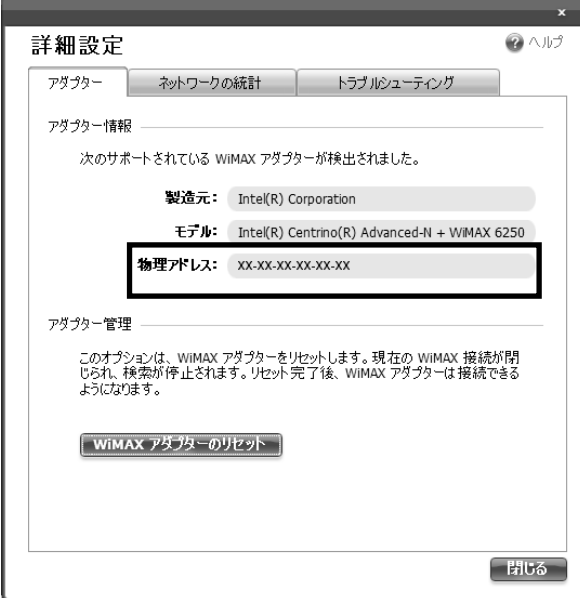

「物理アドレス :」に表示されている 12 桁の英数字が、お使いのモバイル WiMAX の MAC アドレスです。

## モバイル WiMAX で困ったら

ここでは、モバイル WiMAX を使っていて、故障かな?と思うようなトラブルが発生した場合の対処方法を説明してい ます。

#### ■ WiMAX に接続できない

[原因①]

「インテル®PROSet/Wireless WiMAX 接続ユーティリティ」で、電波が停止されている。

[対処]

「接続する(→P.6)」をご覧になり、再度 WiMAX に接続してください。

[原因②]

すべての電波の発信が停止されている。

[対処]

「電波を発信できる状態にする(→P.6)」、および「接続する(→P.6)」をご覧になり、電波を発信できる 状態にしてください。

[原因③]

パソコンを購入時の状態に戻すリカバリを行った。

[対処]

パソコンをご購入時の状態に戻すリカバリを行った場合、ネットワーク設定情報が削除され、モバイル WiMAX に接続できなくなる場合があります。ネットワーク設定情報は、リカバリ後に初めてモバイル WIMAX を接続すると、自動的に再設定の画面が表示され、再登録が行われます。再登録後は、リカ バリ前と同様にモバイル WiMAX をご利用いただけます。

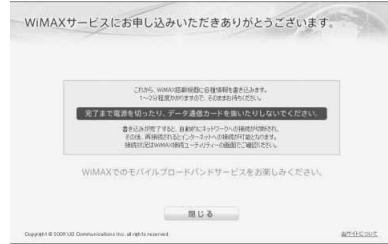

#### (画面の表示内容は、予告なしに変更される場合があります)

なお、ネットワークの設定情報については、ご利用の WiMAX サービス事業者にお問い合わせくだ さい。

[原因④]

省電力モードの設定で、「モバイル WiMAX」の設定を「無効にする」に変更した状態で、省電力モード を使用している。

[対処]

モバイル WiMAX 機能を使って、ネットワーク(インターネットなど)に接続する場合は、「省電力ユーテ ィリティ」で「WiMAX」の設定を「無効にする」にしたまま、省電力モードにしないでください。モバイル WiMAX が使用できず、通信を行うことができません。

省電力モードついて、詳しくは、次のマニュアルをご覧ください。 Web 『補足情報』

## ■ 電波の状態が不安定になる

[原因]

ビルの高層階や見晴らしの良い場所でも電波が不安定になることがあります。

[対処]

パソコンの設置場所や向きを変えることで、電波の状態が改善される場合がありますので、細かく調整 してください。なお、トンネル・地下・建物の中や陰などで電波が届かない場所、屋外でも電波の弱い 場所、および UQ WiMAX サービスのエリア外ではご使用になれません。

その他、「インテル®PROSet/Wireless WiMAX 接続ユーティリティ」の詳細については、ヘルプをご参照ください。

# パソコン本体の仕様

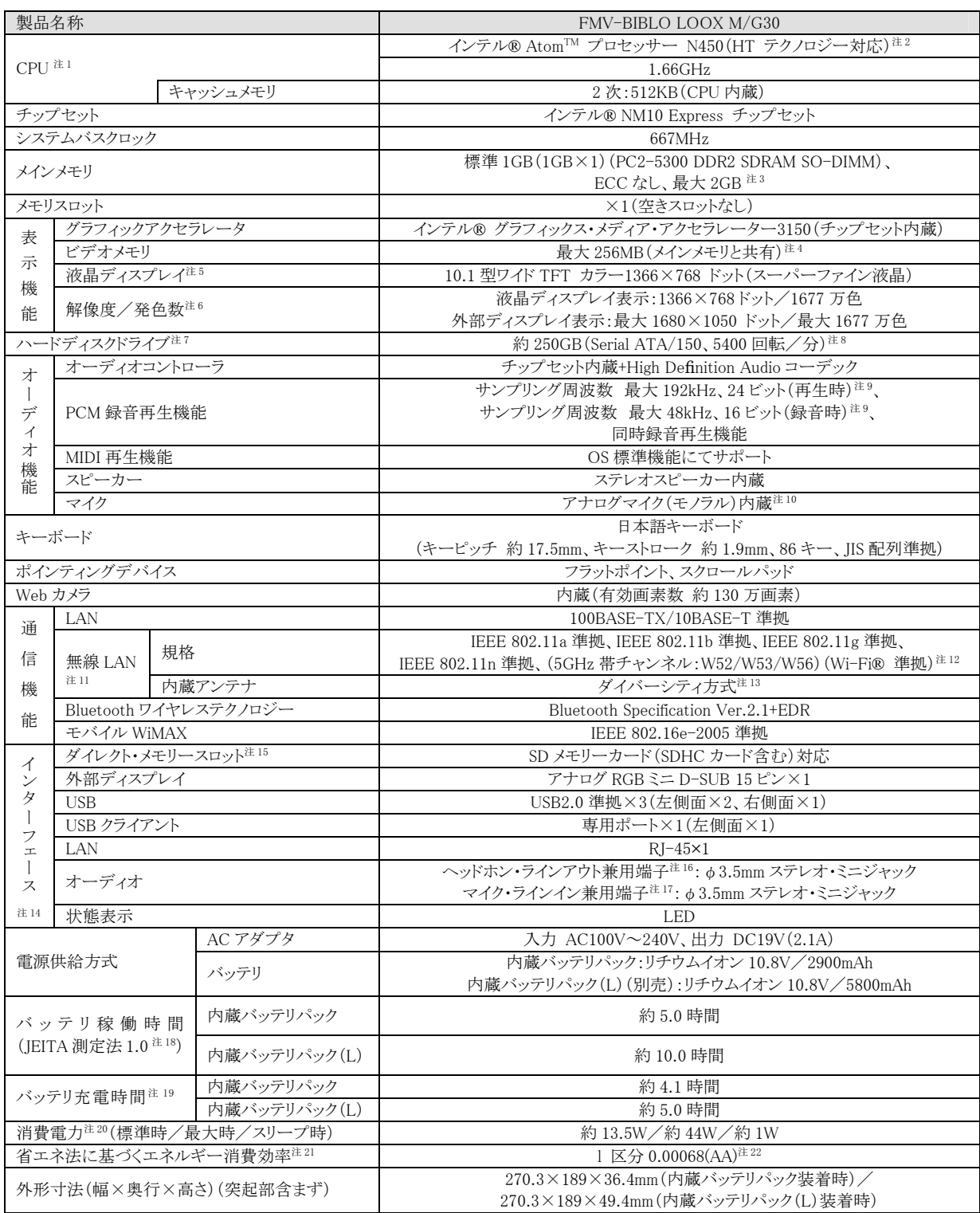

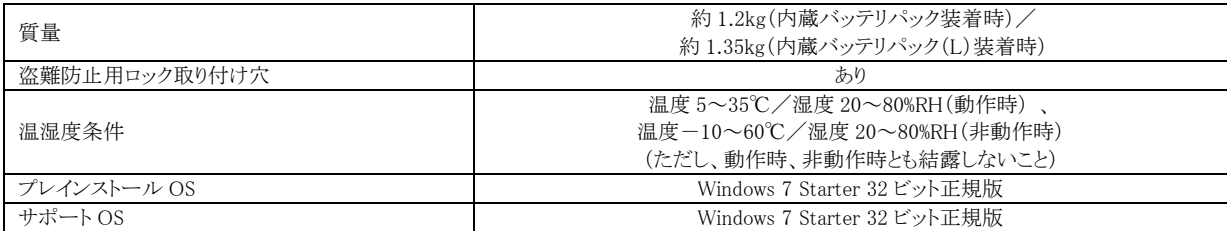

パソコンの仕様は、改善のために予告なく変更することがあります。あらかじめご了承ください。

注記については、「仕様一覧の注記について」をご覧ください。

## ■ 仕様一覧の注記について

注 1 ソフトウェアによっては CPU 名表記が異なることがあります。

- 注 2 HT テクノロジーをご利用になるには設定が必要です(出荷時は無効になっています)。
- 注 3 最大メモリ容量にするには、メモリスロットにあらかじめ搭載済みのメモリを取り外して、別売の増設メモリを取り付ける必要があります。
- 注 4 ・ Intel® Dynamic Video Memory Technology(DVMT)を使用しており、パソコンの動作状況によりメモリ容量が最大設定まで変化します。なお、ビデオ メモリの容量を任意に変更することはできません。
	- ・ ビデオメモリの最大値は、メインメモリの搭載状況により異なります。また、ディスプレイドライバーの更新により、ビデオメモリ容量の最大値が変わる 場合があります。あらかじめご了承ください。
- 注5 · 液晶ディスプレイは非常に精度の高い技術で作られておりますが、画面の一部に点灯しないドットや、常時点灯するドットが存在する場合があります (有効ドット数の割合は 99.99%以上です。有効ドット数の割合とは「対応するディスプレイの表示しうる全ドット数のうち、表示可能なドット数の割合」を 示しています)。これらは故障ではありません。交換・返品はお受けいたしかねますのであらかじめご了承ください。
	- 本製品で使用している液晶ディスプレイは、製造工程により、各製品で色合いが異なる場合があります。また、温度変化などで多少の色むらが発生 する場合があります。これらは故障ではありませんので、あらかじめご了承ください。
	- ・ 長時間同じ表示を続けると残像となることがありますが故障ではありません。残像は、しばらく経つと消えます。この現象を防ぐためには、省電力機能 を使用してディスプレイの電源を切るか、スクリーンセーバーの使用をお勧めします。
	- ・ 表示する条件によってはムラおよび微少な斑点が目立つことがありますが故障ではありません。なお、低輝度で長時間連続で使用した場合、早期の 部品交換が必要になることがあります。
- 注6 ・ グラフィックアクセラレーターの出力する最大発色数は 1677 万色ですが、液晶ディスプレイではディザリング機能によって、擬似的に表示されます。 また、外部ディスプレイに出力する場合は、お使いの外部ディスプレイがこの解像度をサポートしている必要があります。
	- ・ 同時表示時やマルチモニター表示時の出力方式などについては、次のマニュアルをご覧ください。
		- Web 『補足情報』
- 注 7 容量は、1GB=1000<sup>3</sup> byte 換算値です。
- 注8 このパソコンは Windows RE領域およびリカバリ領域に、約16GB の領域が占有されています。そのため、「コンピューター」のハードディスクの総容量は、 マニュアルの記載よりも約 16GB 少なく表示されます。また、残りの容量を C ドライブ、D ドライブにそれぞれ約 50%ずつ割り当てています。なお、ハード ディスクの区画の数や種別を変更したり、外付けドライブを接続した状態では、「トラブル解決ナビ」が正常に動作しなくなります。ご了承ください。 注9 使用できるサンプリングレートは、ソフトウェアによって異なります。
- 注 10 内蔵マイクの音声は、スピーカーおよびヘッドホン・ラインアウト兼用端子から直接出力できません。
- 注 11 無線 LAN の仕様については次のマニュアルをご覧ください。

## Web 『補足情報』

- 注 12 Wi-Fi®準拠とは、無線 LAN の相互接続性を保証する団体「Wi-Fi Alliance®」の相互接続性テストに合格していることを示します。
- 注 13 IEEE 802.11n 準拠を使用したときは、MIMO 方式にもなります。
- 注 14 すべての対応周辺機器について動作保証するものではありません。
- 注 15 ・ SD メモリーカード(SDHC カードを含む)は著作権保護機能(CPRM)が使用されているデータの読み書きには対応していません。
	- ・ miniSD カード、microSD カード、および microSDHC カードの場合、別途、専用のアダプターが必要となります。
	- ・ SDIO カード、マルチメディアカード(MMC)、およびセキュアマルチメディアカードには対応しておりません。なお、ご使用可能な SD メモリーカード、 miniSD カード、および microSD カードは最大 2GB、SDHC カード、microSDHC カードは最大 32GB までとなります。
- 注 16 OS 上で設定を変更することにより、ラインアウト端子として使用することもできます。なお、仕様は次のとおりです。 ヘッドホン出力時:出力 1mW 以上、負荷インピーダンス 32Ω
- ラインアウト出力時:出力 1V 以上、負荷インピーダンス 10kΩ以上
- 注 17 OS 上で設定を変更することにより、ラインイン端子として使用することもできます。なお、仕様は次のとおりです。 マイク端子として使用する場合の入力:100mV 以下、入力インピーダンス(AC)1kΩ以上(DC)2kΩ以上 ラインイン端子として使用する場合の入力:1V 以下、入力インピーダンス 10kΩ以上
- 注 18 社団法人 電子情報技術産業協会の『JEITA バッテリ動作時間測定法(Ver1.0)』(http://it.jeita.or.jp/mobile/index.html)。
- なお、本体のみ、省電力制御あり、満充電の場合。ただし、実際の稼働時間は使用条件により異なります。
- 注 19 電源 OFF 時またはスリープ時。なお、装置の動作状況により充電時間が長くなることがあります。
- 注 20 ・ 動作時の最小消費電力(Windows 起動直後の消費電力)/最大消費電力、およびスリープ時の消費電力です。また、AC アダプタ運用時の消費 電力です。
	- 電源 OFF 時の消費電力は、約 0.7W 以下です。なお、電源 OFF 時のエネルギー消費を回避するには、AC ケーブルの電源プラグをコンセントから 抜いてください。
- 注 21 ・ 2007 年度基準で表示しています。
- ・ エネルギー消費効率とは、省エネ法で定める測定方法により測定した消費電力を、省エネ法で定める複合理論性能で除したものです。
- 注 22 ・ カッコ内のアルファベットは、「A は 100%以上 200%未満、AA は 200%以上 500%未満、AAA は 500%以上」の省エネルギー基準達成率であること を示しています。

Memo

# モバイル WiMAX をお使いになる方へ B5FH-D570-01-00 発 行 日 2010 年 2 月 発行責任 富士通株式会社 〒105-7123 東京都港区東新橋 1-5-2 汐留シティセンター Printed in Japan

- ●このマニュアルの内容は、改善のため事前連絡なしに変更することがあります。
- ●このマニュアルに記載されたデータの使用に起因する第三者の特許権およびその他の権利の 侵害については、当社はその責を負いません。
- ●無断転載を禁じます。
- ●落丁、乱丁本は、お取り替えいたします。